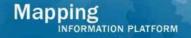

# Work Instruction Document Control/Task Lead Distribute Determination

## **Purpose**

This work instruction is used to the process conducted by Document Control or the Task Lead to complete the following steps:

- Input the date of completion or letter date
- Input the publication and dates
- Input planned effective date

## **Prerequisites**

• The Review Determination activity is complete

# **Navigation**

| Via Menu Path | Log in to the MIP and → Workbench → Work Items → |
|---------------|--------------------------------------------------|
|               | and                                              |
|               | Claim → Distribute Determination                 |
|               |                                                  |

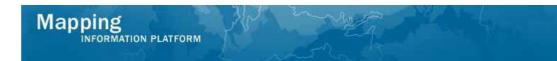

# **Work Steps**

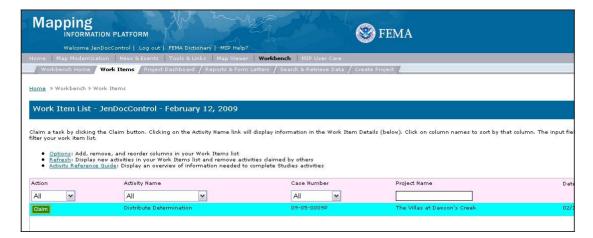

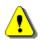

Only claim an activity that you are certain you own or have been instructed to claim. Contact your manager if you claimed an activity in error.

- 1. Click on: Claim to claim the activity
- 2. Click on: Distribute Determination to enter the Distribute Determination activity

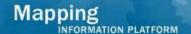

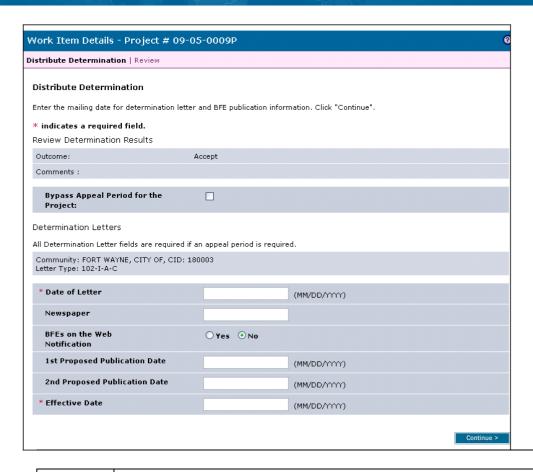

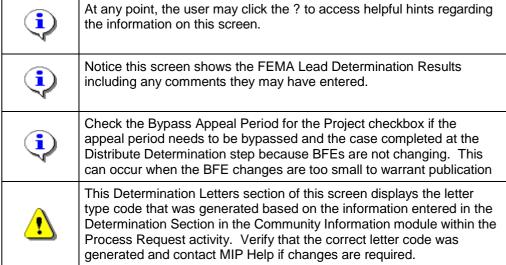

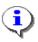

Notice Date of Letter date is also known as the Project Complete Date which stops both the Internal Turnaround Time and the Regulatory Turnaround Time clocks. This date should correspond to the issue date of the LOMR or CLOMR.

#### 3. Click to enter Date of Letter in MM/DD/YYYY format

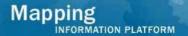

- **4.** Click to enter the Newspaper
- **5.** Click to enter 1st Proposed Publication Date in MM/DD/YYYY format

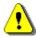

Note this date starts the appeal period.

**6.** Click to enter 2nd Proposed Publication Date in MM/DD/YYYY format

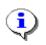

Refer to the *Document Control Procedures Manual* on www.fema.gov for more information on calculating the Effective Date.

7. Click to enter the Effective Date in MM/DD/YYYY format

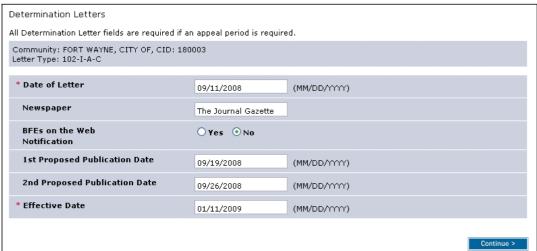

At this point, scroll down and upload the determination document and attachments to Content Manager. The revisions cover letter should not be uploaded.

- **8.** In the Load Data Artifacts Window click the Product Type dropdown box and select the revision type. You must upload a file with the Product Type of Final Determination or 316-PMR to complete the task
- **9.** Click to enter the Effective Date

For uploaded files, it is critical that the Flooding Source be included in the abstract to facilitate searches in the Flood Risk Engineering Library in the MIP.

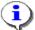

Therefore, the abstract field must include the Flooding Source(s) exactly as it appears on the FIRM, the Model Type, and the BFE Range and Reach Description. The BFE Range and Reach Description should state the downstream point and the upstream point for which the model is effective.

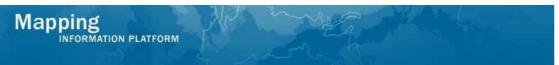

**10.** Click to enter the Abstract

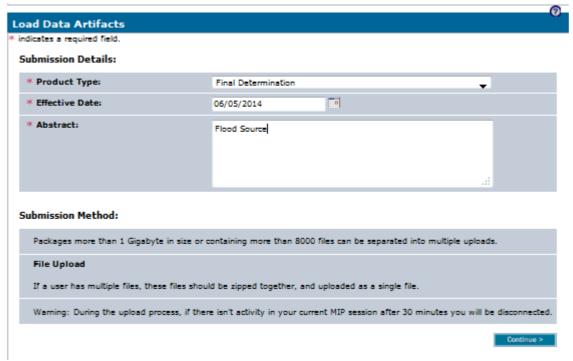

- 11. Click Continue
- **12.** Select the appropriate Access Restriction for the material. Select Yes or No for the 3 Access Restriction questions:
  - Allow for Public Discovery? Will the public see the upload dataset returned in the Flood Risk Study Engineering Library search results?
  - Allow File Names Displayed? After selecting an upload dataset in the Flood Risk Study Engineering Library, can the public view the file names within the specific upload?
  - Allow for Public Download? In the Flood Risk Study Engineering Library can the public download the files associated with the specific upload?

Selecting No for all 3 questions will result in the Flood Risk Study Engineering Library not displaying the uploaded materials to the public at any time. By default, the Access Restrictions will be set as defined in the <a href="Public Access Rules">Public Access Rules</a>. You cannot remove restrictions that are placed by default, so some or all of answers to the 3 questions will not be editable.

13. Click on: Browse...

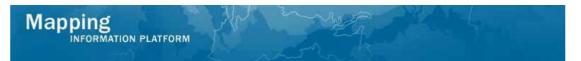

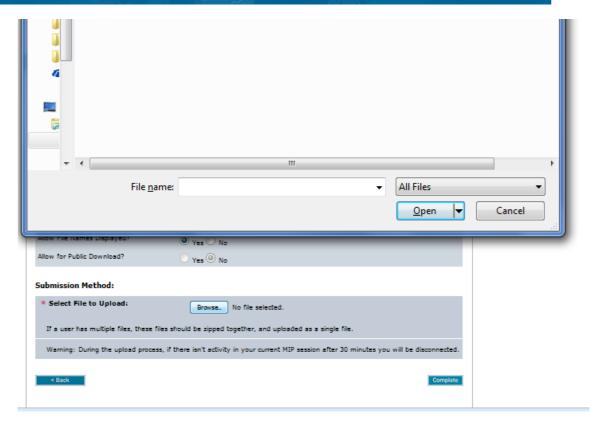

- 14. Select file to upload and click Open
- 15. Click on: Complete to save the file
- 16. Click on: continue > to move to the Review screen

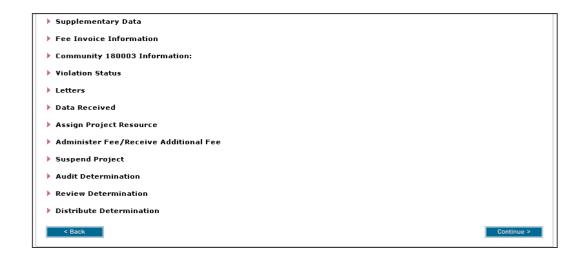

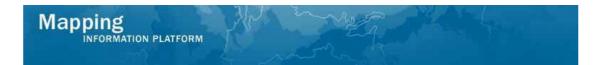

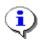

On the Review screen, click the twistie to the left of the listed name to expand a single element. To view all elements, click the Expand All hot link to show all data fields and information entered.

17. Review the information and click Continue > to advance to complete task

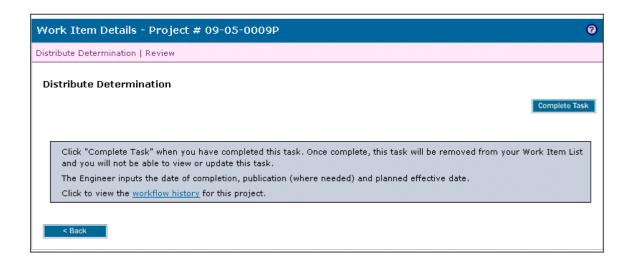

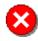

Once you click Complete Task you cannot return to this task. Confirm all information is correct before clicking the Complete Task button. Click the Back button to make any changes to previous screens.

18. Click on: Complete Task to complete activity

### Results

If the case does not require an appeal period (i.e the letter code does not contain the letter A), then the case will show a Completed status in the MIP after this activity is finished and will no longer be accessible through the workflow.

However, if the case does require an appeal period, the case will be considered issued, will remain active in the workflow, and have the reporting status of Completed. The case will continue in the workflow and go to BFE Publication Affidavit activity for the Task Lead.

Last updated: February 2015